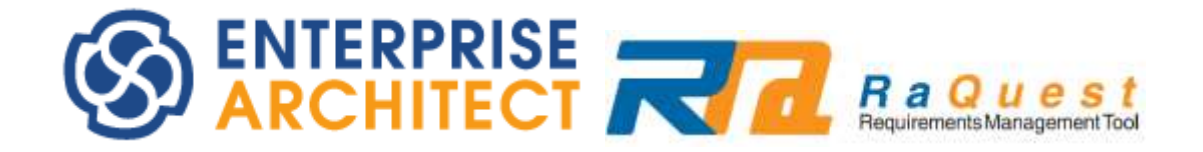

# **RaQuest Install Manual**

*by Sparx Systems Japan*

# **RaQuest 6.0 English Version Install Manual**

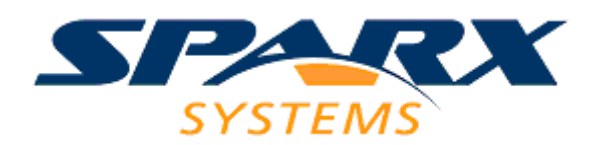

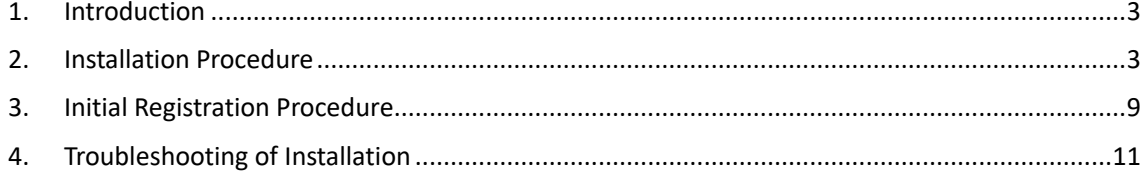

#### <span id="page-2-0"></span>**1. Introduction**

This is the installation manual for RaQuest 6.0 English Version. RaQuest requires Enterprise Architect to run. Before installing RaQuest 6.0, you must install Enterprise Architect Version 15.0 or later version.

**You must login with "administrative privileges" to install the software. Login as an administrator or a user with administrative privileges equivalent to an administrator.**

#### <span id="page-2-1"></span>**2. Installation Procedure**

Take the following steps to install RaQuest.

First, download the installer through the Internet. The URL, ID, and password are included in the e-mail when the license key was issued.

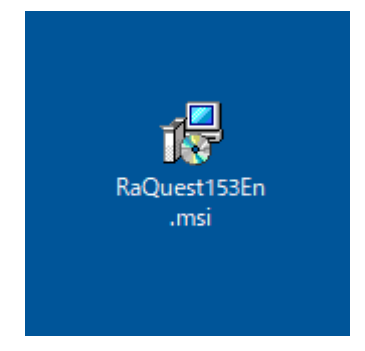

You will find **RaQuest\*\*\*En.msi** (\*\*\* is a number) in the folder specified at downloading. Double click this file.

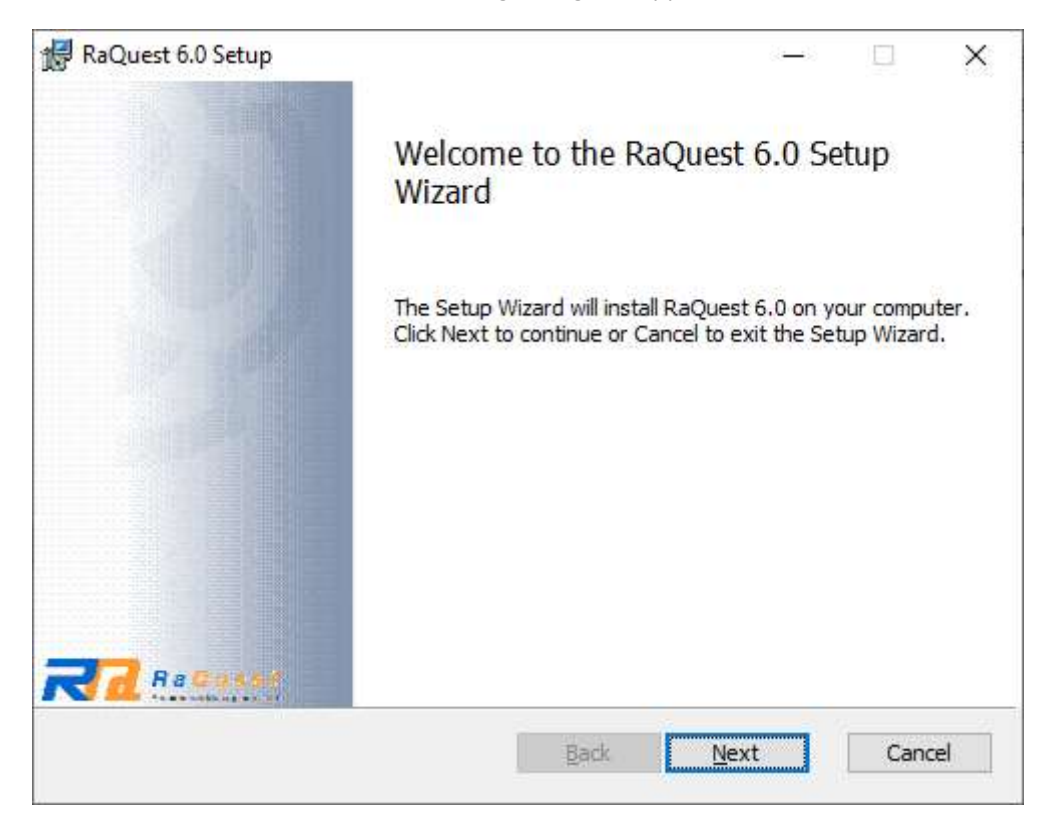

When the installation starts, the following dialog box appears.

Click the **Next** button.

Next, the dialog box for the End-User License Agreement appears.

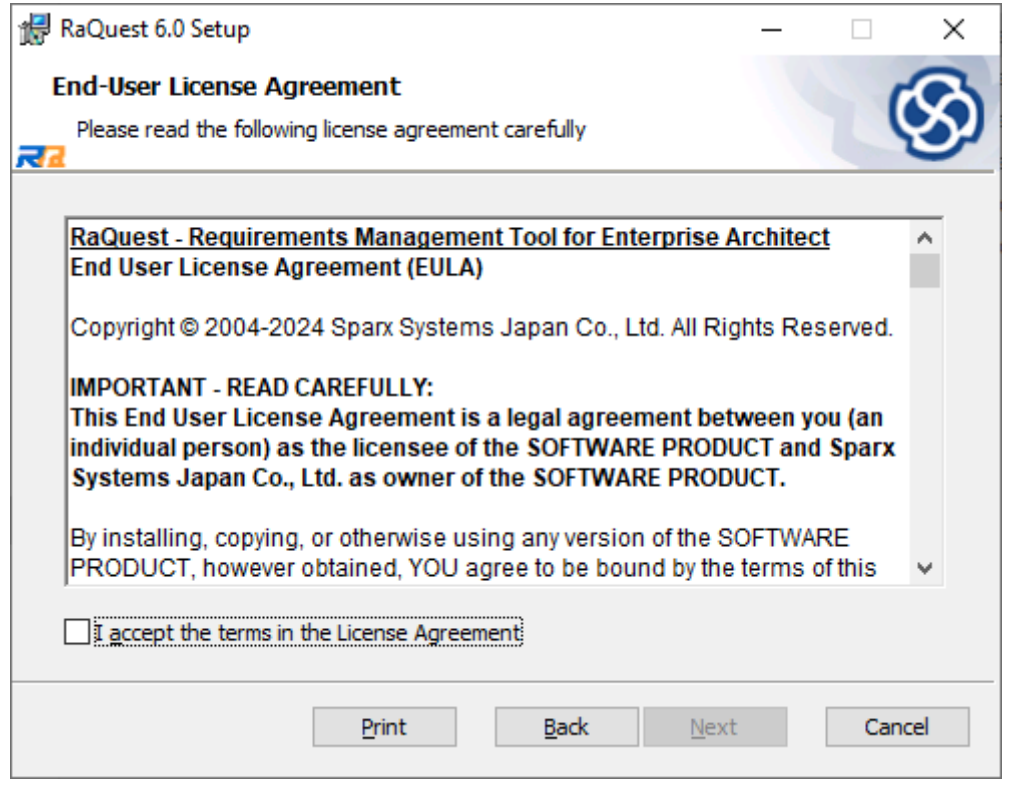

Read the License Agreement. If you agree to the terms and conditions, check "**I accept the terms in the License Agreement**" and click the **Next** button. You cannot install the software without accepting the License Agreement.

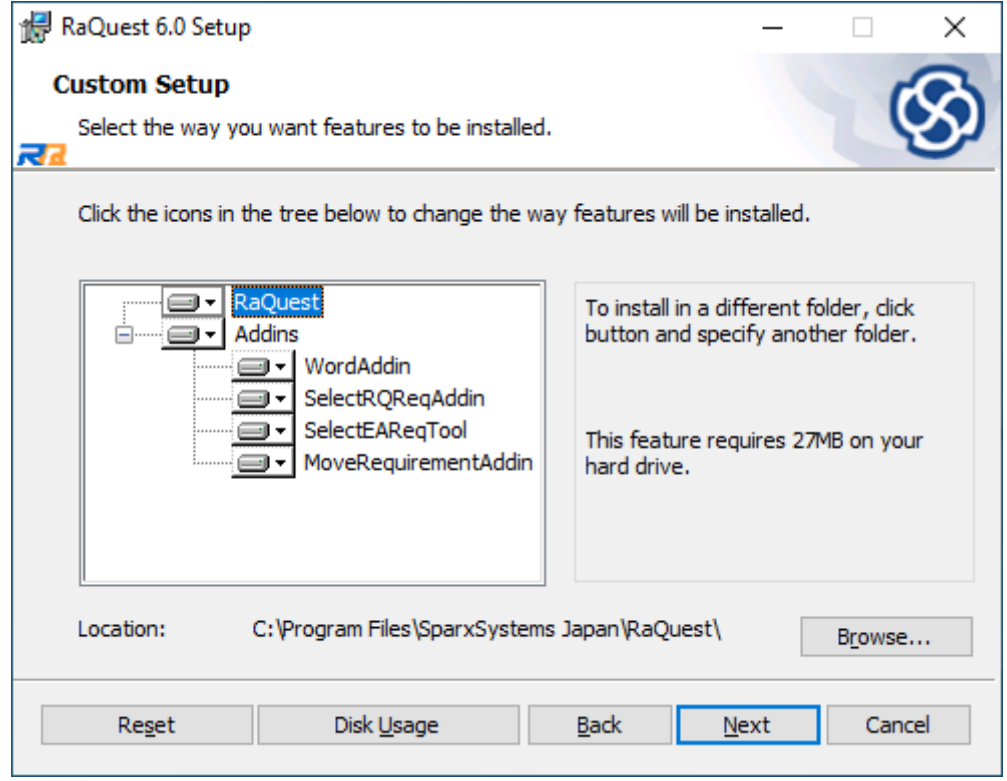

In the dialog box above, specify a folder to install. The default setting is "C:/Program Files/SparxSystems Japan/RaQuest/". This default setting is generally acceptable though, you may change as necessary.

Also, here you can specify whether to install the following add-ins.

**WordAddin** is a tool to register a requirement to RaQuest using Microsoft Word. It will be registered as an add-in of Microsoft Word.

**SelectRQReqAddin** is an Enterprise Architect add-in to select the corresponding requirement in RaQuest.

**SelectEAReqTool** is a RaQuest tool to select the corresponding requirement in Enterprise Architect. **MoveRequirementAddin** is an Enterprise Architect add-in that moves a new requirement created in Enterprise Architect to the RaQuest package so that it is under the control of RaQuest.

After setting, click the **Next** button.

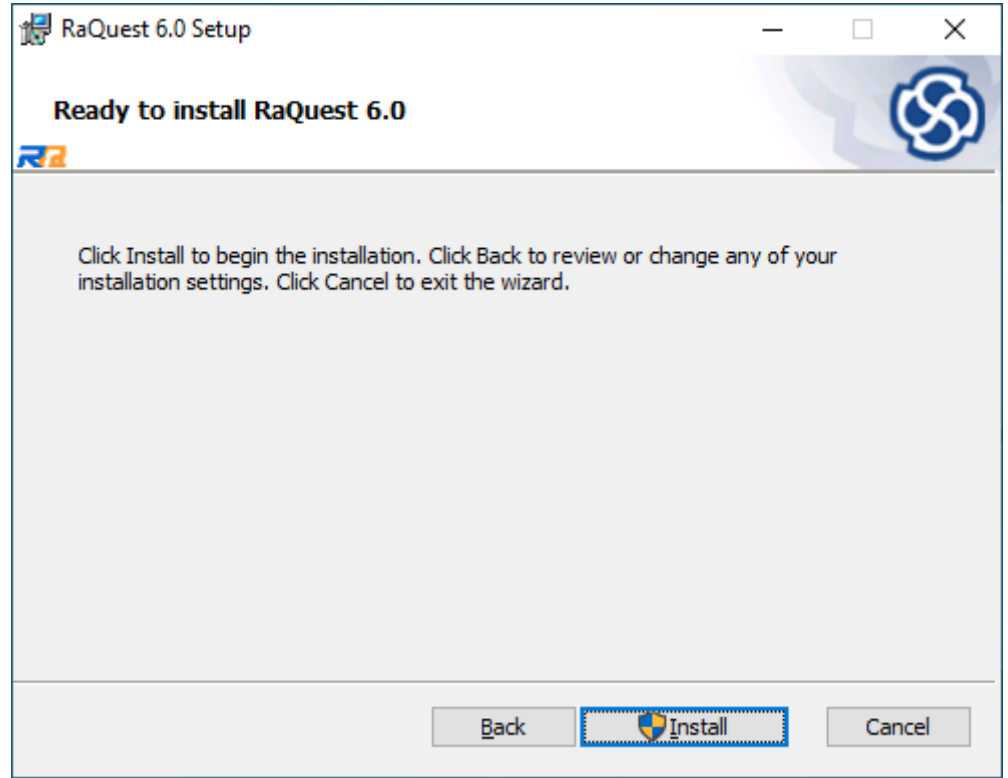

Clicking the **Install** button starts the actual installation process. The installation may take one to several minutes, depending on the specifications and other conditions of the machine being installed.

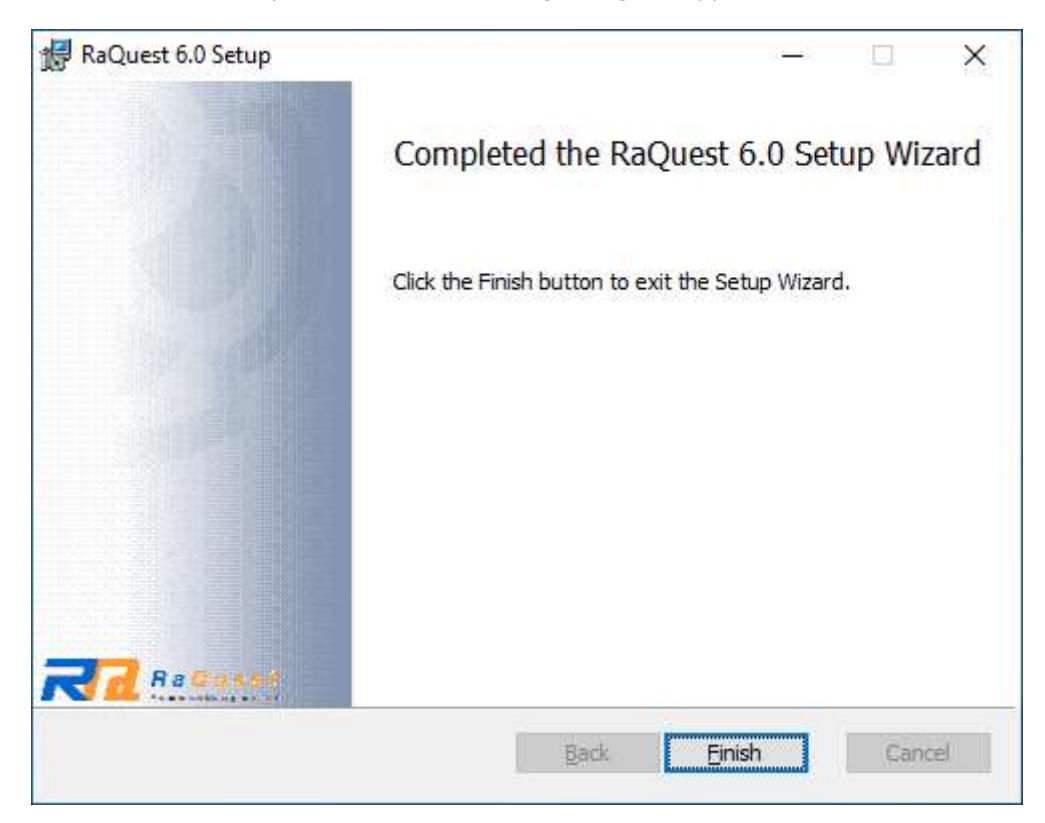

The installation is complete when the following dialog box appears.

### <span id="page-8-0"></span>**3. Initial Registration Procedure**

After the installation, you can launch RaQuest from the **Start** Menu. Select RaQuest group on App list of Start Menu.

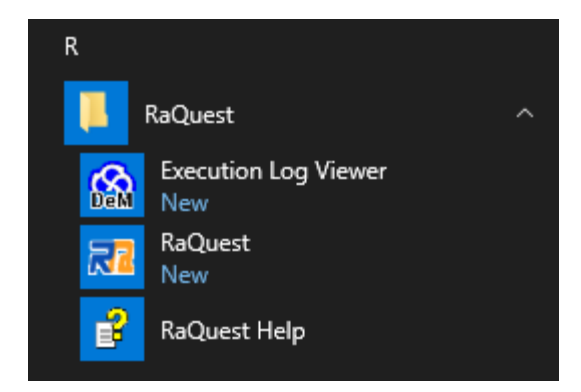

You will find **RaQuest**, so click RaQuest to launch the application. Alternatively, double-clicking RaQuest icon on the desktop also launches RaQuest.

When RaQuest runs for the first time, the following dialog box will appear.

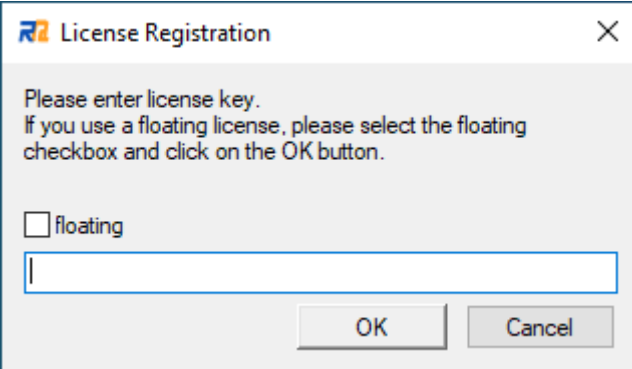

Enter the license key, which has been sent to you by e-mail. For easy input, we recommend you to copy and paste the key from the e-mail.

With the valid license key, RaQuest will run. Otherwise, the dialog to ask reentry will appear. When **Cancel** is clicked, RaQuest will close without running.

For a floating license, check the **floating** checkbox and click the **OK** button. Then, the following dialog box will appear.

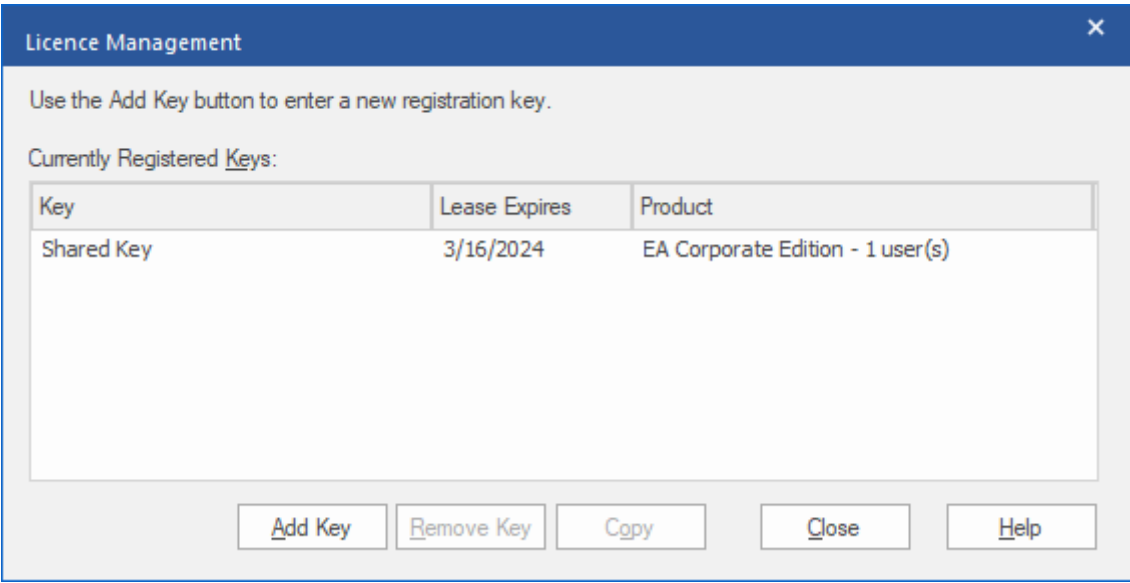

Click the **Add Key** button, then the following dialog box appears.

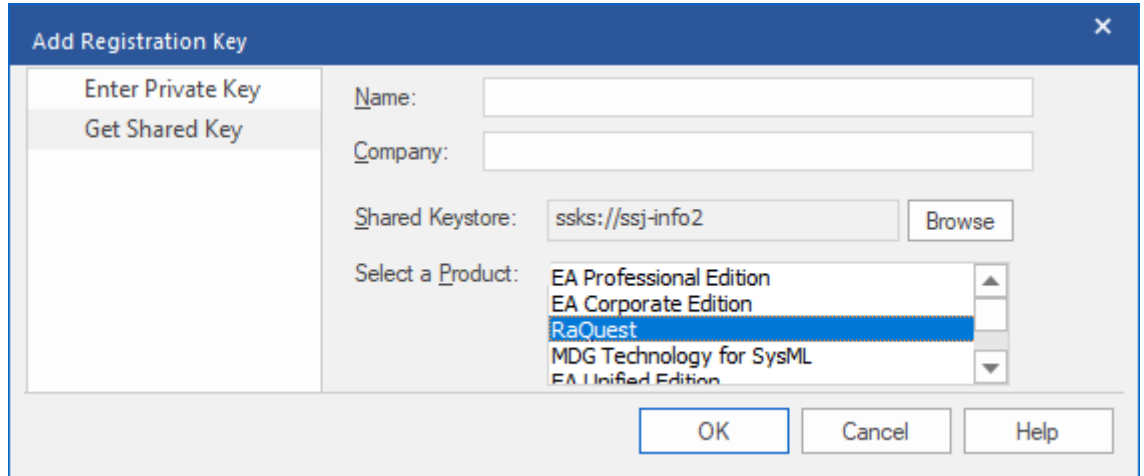

Click the Get **Shared Key**, and then specify the location of the Key File. In the **Select a Product** field, select RaQuest. Then click the **OK** button to obtain a RaQuest license as shown below.

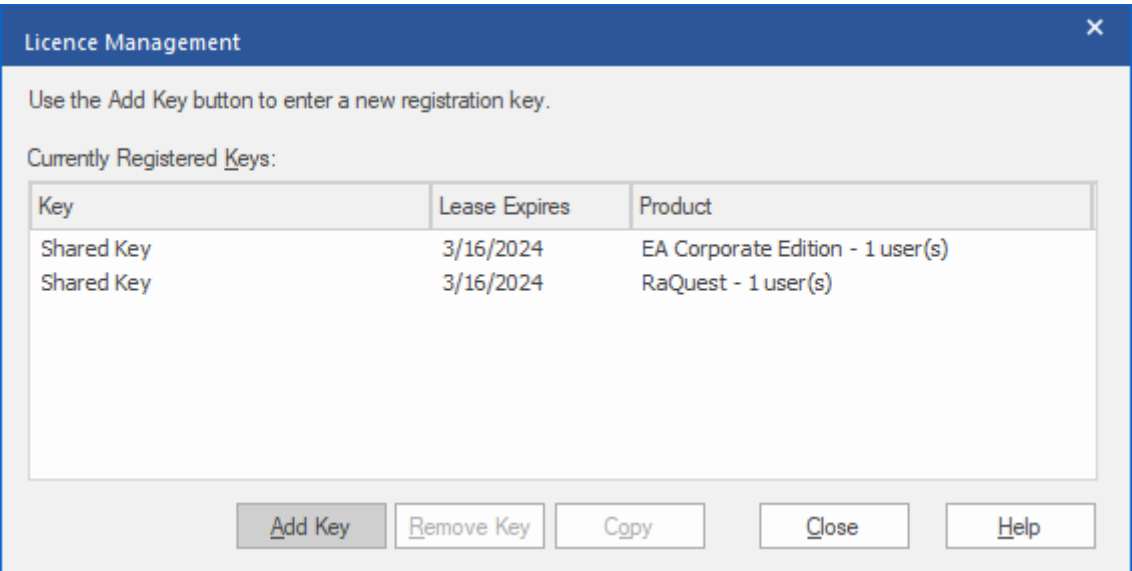

After obtaining the valid license, click the **Close** button. Then RaQuest runs.

For the registration of the floating license key to License Key File, see Sparx Systems Keystore Service User Guide.

Now you have completed the installation. If you would like to know how to use RaQuest, please see the manuals. For the initial setup and the initial operation, please visit RaQuest website [\(https://www.raquest.com\)](https://www.raquest.com/) and download "RaQuest Startup Manual."

## <span id="page-10-0"></span>**4. Troubleshooting of Installation**

For the troubles such as the installer stops in the middle of the installation or the installation fails, please see the following URL.

[https://www.raquest.com/products/troubleshooting\\_installation.htm](https://www.raquest.com/products/troubleshooting_installation.htm)